# **IP-Meter**

### **MORE THAN METERING**

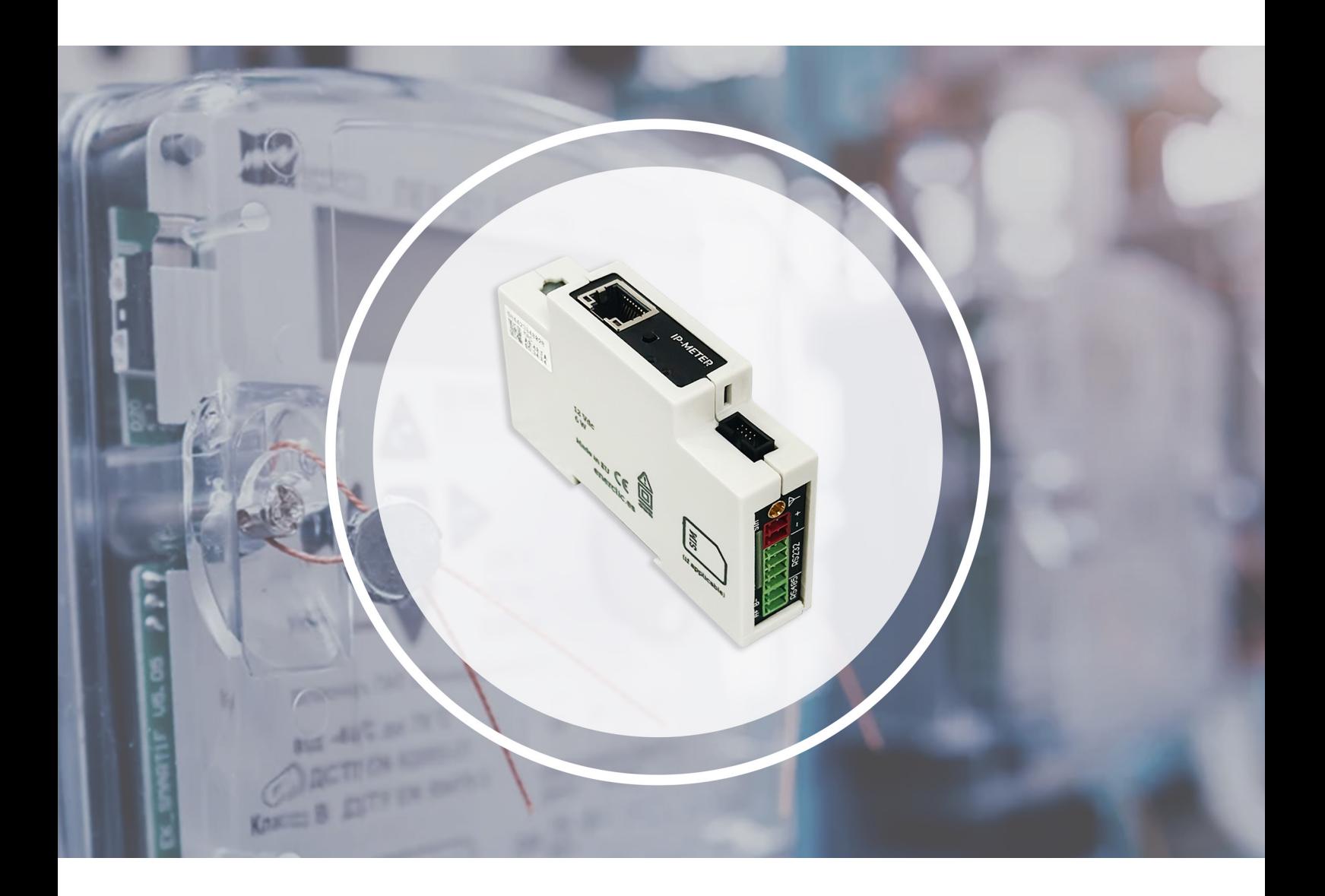

# **USUARIO MANUAL DE**

*Take care of your planet... take care of you* **v1\_es\_2024-02-29**

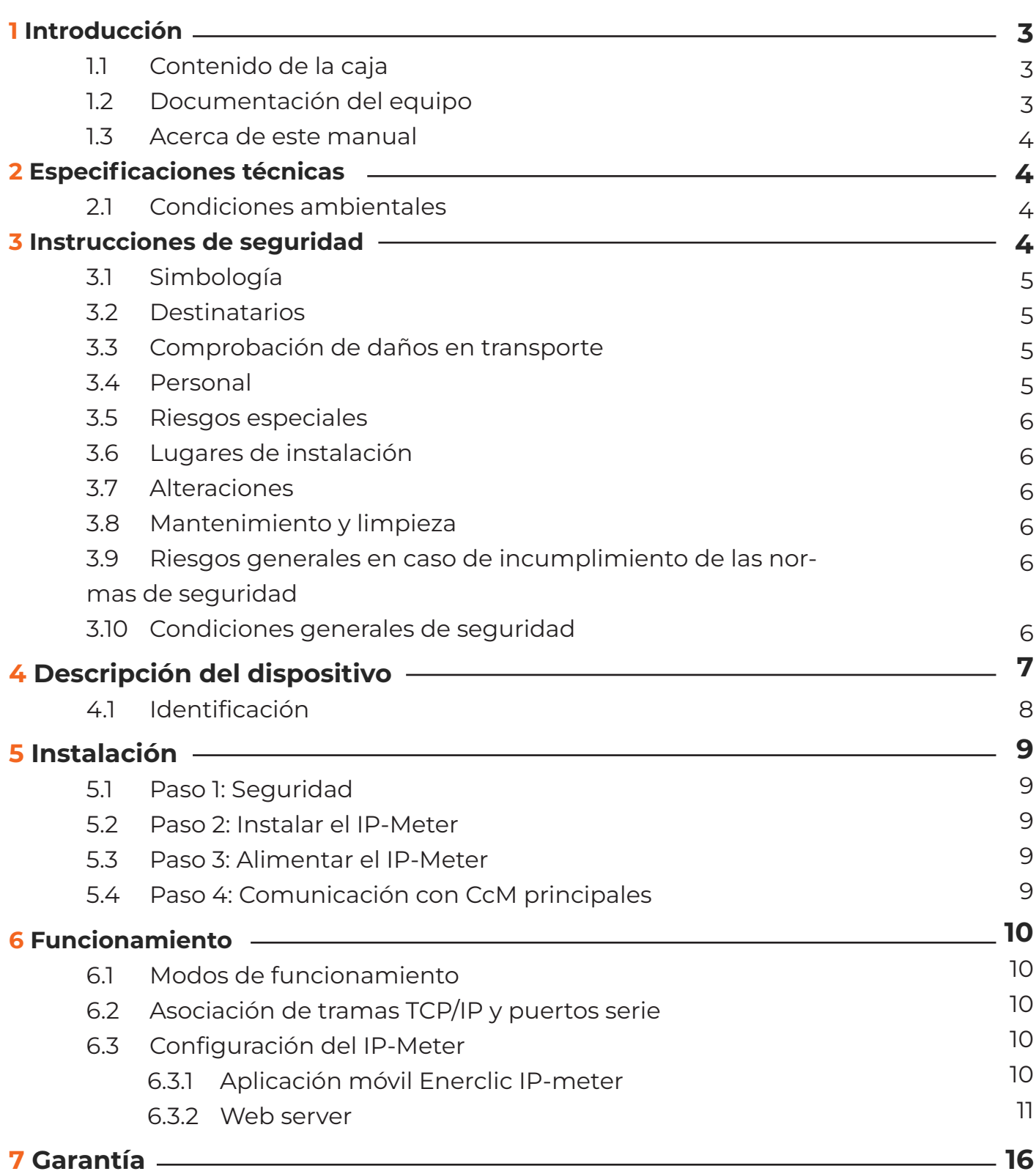

### **1. INTRODUCCIÓN**

El **IP-Meter** es un dispositivo que funciona como pasarela, facilitando el acceso a las mediciones de un dispositivo que se comunica solo a través de un puerto serie. Esto se logra mediante una conexión TCP/IP que se inicia desde un dispositivo remoto, como un PC.

Las comunicaciones TCP/IP con el **IP-Meter** se pueden llevar a cabo mediante WiFi, Ethernet o módem. Las comunicaciones llevadas a cabo por puerto serie pueden emplear un puerto RS-485, RS-232, o un puerto nativo para dispositivos Enerclic.

La familia **CCM** está compuesta por un conjunto de dispositivos cuyo objetivo es la monitorización de parámetros eléctricos en los cuadros eléctricos de distribución de instalaciones monofásicas y trifásicas, preferentemente alojados en interruptores magnetotérmicos o diferenciales.

El **IP-Meter** permite derivar de forma automática los mensajes recibidos por TCP/IP o puerto serie, independientemente del protocolo empleado en la transmisión de los datos, así, se pueden enviar tramas entre equipos que entiendan Modbus, IEC 104 o cualquier otro estándar, como pueden ser inversores fotovoltaicos, analizadores de red o contadores.

El **IP-Meter** envía los mensajes a los puertos serie correspondientes especificando en la trama TCP/IP el puerto socket asociado al puerto serie por al que se desea enviar el mensaje. El puerto socket asociado a cada puerto serie se puede configurar por medio de la aplicación para móviles Enerclic IP-Meter o desde un web server integrado en el dispositivo.

Por todo ello, el **IP-Meter** se convierte en una solución única en comunicaciones para aplicaciones energéticas y de autoconsumo. Siguiendo la filosofía de Enerclic de calidad, seguridad y minimización del tamaño de nuestros productos, siendo el equipo NBIoT más compacto del mercado en este momento (un módulo de carril DIN).

El dispositivo IP-Meter se alimenta con una fuente de alimentación de 12 V.

La combinación y el uso de diferentes dispositivos de la familia **CCM** ofrecen múltiples posibilidades de configuración, según sea más conveniente en el escenario de la instalación, bien para entorno doméstico o industrial. Pudiendo, de este modo, tener una instalación cableada, inalámbrica o mixta, conectando los distintos dispositivos entre sí para crear buses de comunicación estableciendo jerarquías maestro-esclavo configurables.

#### **1.1 Contenido de la caja**

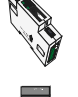

1x IP-Meter

1x Fuente de alimentación

1x cable DB9 macho acabado en conector

1x antena multibanda

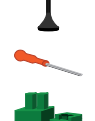

1x destornillador plano de 3mm

Conectores verdes para las entradas/salidas

**i** *El IP-Meter se comercializa siempre acompañado de una fuente de alimentación externa (apartado 5.3).* 

#### **1.2 Documentación del equipo**

La documentación del dispositivo **IP-Meter** consiste en este manual y su hoja técnica. Estos documentos se pueden descargar desde nuestra página web **[www.enerclic.es.](https://enerclic.es/)**

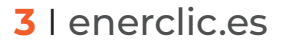

**i**

#### **1.3 Acerca de este manual**

Este manual ha sido redactado con la intención de explicar y describir con la mayor claridad posible el buen uso y características del dispositivo **IP-Meter**, dentro de la familia de dispositivos **CCM**. Para ello, se presentan los datos técnicos del mismo, junto con el proceso de instalación y los modos de funcionamiento.

*Este documento está sujeto a revisiones periódicas y añadidos que puedan modificar total o parcialmente el contenido del mismo, por lo que debe asegurarse de que está consultando la última versión existente del manual de usuario. Enerclic se reserva el derecho a modificarlo sin previo aviso.*

### **2. Especificaciones técnicas**

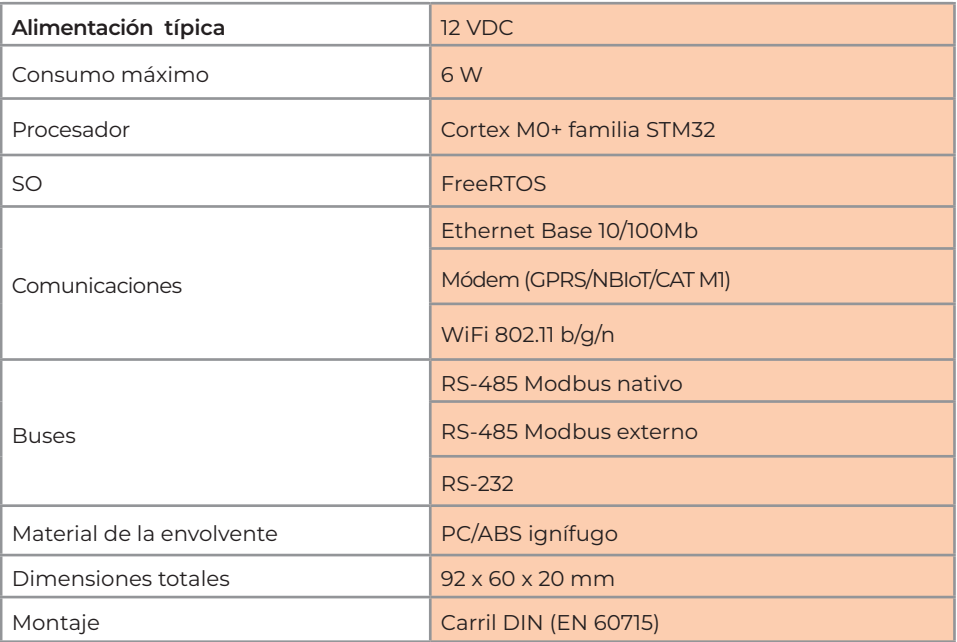

#### **2.1 Condiciones ambientales**

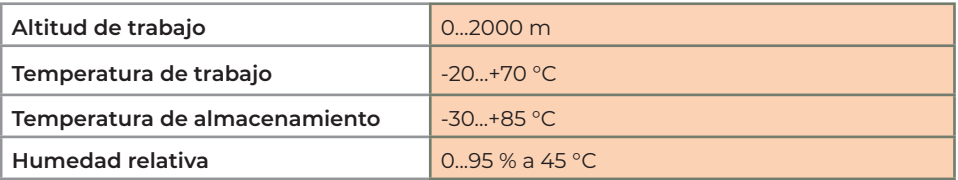

### **3. Instrucciones de seguridad**

Por favor, lea detenidamente y siga todos los avisos e instrucciones de seguridad que en este manual se exponen antes de comenzar a usar el dispositivo **IP-Meter**.

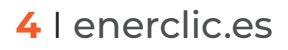

#### **3.1 Simbología**

A lo largo de este manual se utilizarán diferentes símbolos con el objetivo de resaltar textos de interés. A continuación, se definen los significados generales de los distintos símbolos utilizados en el manual, y los presentes en el marcado del dispositivo:

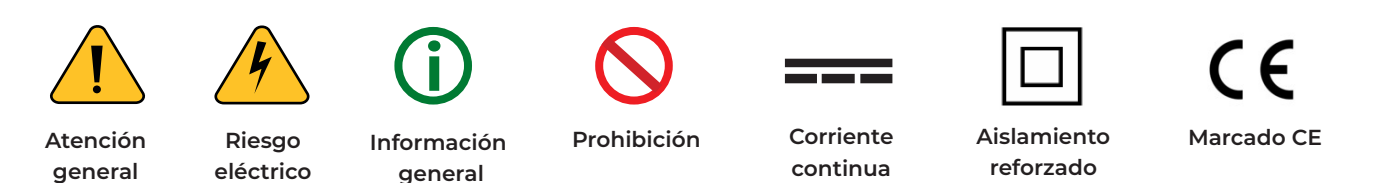

#### **3.2 Destinatarios**

Este equipo está diseñado para actuar de pasarela de comunicaciones IP vía módem, alimentado externamente e instalado en un carril DIN de un cuadro eléctrico, tanto para un entorno industrial como para uno doméstico.

El dispositivo solo debe ser usado para tal fin. Cualquier otro uso que se le dé está considerado como uso impropio, por lo que Enerclic no se hará responsable de cualquier daño causado por su mal uso o instalación.

Para garantizar un uso seguro, el equipo debe ser utilizado únicamente siguiendo las especificaciones establecidas en este manual. Además, hay que tener en cuenta las regulaciones legales y de seguridad para su correcto uso.

#### **3.3 Comprobación de daños en transporte**

En la recepción del envío, compruebe que tanto el embalaje como el equipo no tengan señales de daños. Compruebe también que el pedido está completo, teniendo en cuenta el contenido de la caja definido en el **apartado 1.1.** Si el paquete presenta señales de golpes o roturas, debería sospechar que el equipo también pueda tener algún daño y no debe ser instalado. En este caso, contacte con atención al cliente de Enerclic.

**Teléfono:** +34 952 02 05 80 **E-mail:** info@enerclic.es **Web:** [enerclic.es](https://enerclic.es/) **Dirección:** Calle Elena Soriano, 7, 29006 – Málaga (Spain)

#### **3.4 Personal**

**i**

La instalación de los módulos del sistema o equipos, su manipulación o sustitución está reservada sólo para personal cualificado, por tanto, el uso y destino final de este manual está destinado al personal apto para la manipulación del equipo.

La condición de personal cualificado a la que se refiere este manual será, como mínimo, aquella que satisfaga todas las normas, reglamentos y leyes en materia de seguridad aplicables a los trabajos de instalación y operación de este equipo en cada país.

*La responsabilidad de designar al personal cualificado siempre recaerá sobre la empresa a la que pertenezca este personal, debiendo decidir qué trabajador es apto o no para realizar uno u otro trabajo para preservar su seguridad a la vez que se cumple la legislación de seguridad en el trabajo. Dichas empresas son responsables de proporcionar una adecuada formación en equipos eléctricos a su personal y de que se familiaricen con el contenido de este manual.*

#### **3.5 Riesgos especiales**

Los equipos son usados como componentes de una instalación eléctrica industrial o doméstica, la cual debe cumplir con la seguridad pertinente. Los requerimientos adicionales deben ser suministrados por la compañía que instala o configura el sistema.

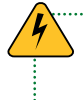

*Por los equipos puede circular una corriente elevada, en la que cualquier contacto físico podría ocasionar serios*  daños. Por favor, asegúrese de que solo personal cualificado tiene acceso a los equipos y que estos se encuentren *apagados y desconectados para su manipulación.*

#### **3.6 Lugares de instalación**

Los dispositivos de la familia CCM deben ser instalados en cajas eléctricas estancas que cumplan con las normativas IP65 en exteriores o IP55 en interiores, las cuales protegerán al equipo de la corrosión y la humedad.

#### **3.7 Alteraciones**

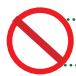

*Está totalmente prohibido realizar cualquier alteración o modificación sobre los equipos.*

#### **3.8 Mantenimiento y limpieza**

El trabajo de mantenimiento y limpieza de los equipos debe ser llevado a cabo exclusivamente con los equipos desconectados de la red. Compruebe antes de realizar cualquier acción que el sistema ha sido desconectado correctamente, impidiendo que la corriente circule a través de él, generalmente desactivando el interruptor magnetotérmico o diferencial que lo aloja.

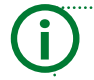

*Se recomienda limpiar el dispositivo frotando suavemente con un paño humedecido con agua, siempre y cuando se encuentre desconectado para evitar posibles riesgos eléctricos. No limpiar en caso de encontrarse conectado.* 

*Por favor, no intente reparar los equipos por cuenta propia después de cualquier fallo. En tal caso, contacte con el servicio de soporte técnico de Enerclic. Los equipos no requieren de un mantenimiento o limpieza especial, aparte del normal mantenimiento físico que requiere cualquier equipo por el que circule corriente, se conecte mediante borneros y/o tornillos de apriete y, además, sea electrónico* 

#### **3.9 Riesgos generales en caso de incumplimiento de las normas de seguridad**

La tecnología empleada en los equipos es segura para su operación y manejo. Sin embargo, puede haber un riesgo si el equipo es usado por personal no cualificado o de manera inadecuada a la establecida en este manual.

Cualquier persona encargada de la instalación, puesta en marcha y mantenimiento o sustitución de un dispositivo de la familia CcM debe haber leído y entendido el presente manual, especialmente las recomendaciones de seguridad.

#### **3.10 Condiciones generales de seguridad**

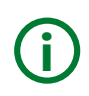

#### **Operarios.**

*La persona que se encargue de trabajar en el equipo eléctrico será responsable de la seguridad de las personas y los bienes materiales.*

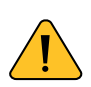

#### **Desconexión.**

*Antes de comenzar cualquier tarea, desconecte el interruptor y compruebe la ausencia de voltaje en todos los cables que suministran voltaje al sitio de trabajo*

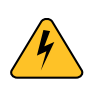

#### **Protección frente a una desconexión.**

*Evite la reconexión accidental del sistema mediante la señalización, cierre o bloqueo del área de trabajo. Una reconexión accidental puede provocar accidentes graves.*

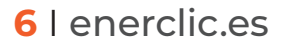

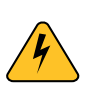

#### **Verificación de la ausencia de voltaje en el sistema.**

*Determine de forma concluyente, con la ayuda de un voltímetro, la ausencia de voltaje en el sistema. Verifique todos los terminales para asegurarse de que no haya voltaje en el sistema (en cada fase individual).*

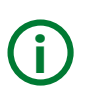

#### **Cobertura de los componentes conductores de voltaje adyacentes y limitación del acceso de otras personas a los equipos eléctricos.**

*Cubra todos los componentes conductores de voltaje del sistema que puedan causar lesiones mientras realiza trabajos. Compruebe que las áreas peligrosas estén claramente delimitadas*

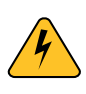

*Si el equipo es sometido a una fuerte descarga de energía electrostática, es posible que el led verde deje de funcionar correctamente, sin afectar este suceso en ningún caso al funcionamiento correcto del equipo en general.*

### **4. Descripción del dispositivo**

En la **Figura 1** podemos ver el aspecto del dispositivo **IP-Meter.**

*Figura 1 Aspecto del dispositivo IP-Meter*

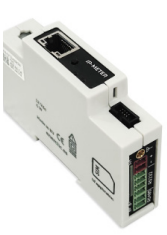

#### *Figura 2 Descripción gráfica IP-Meter*

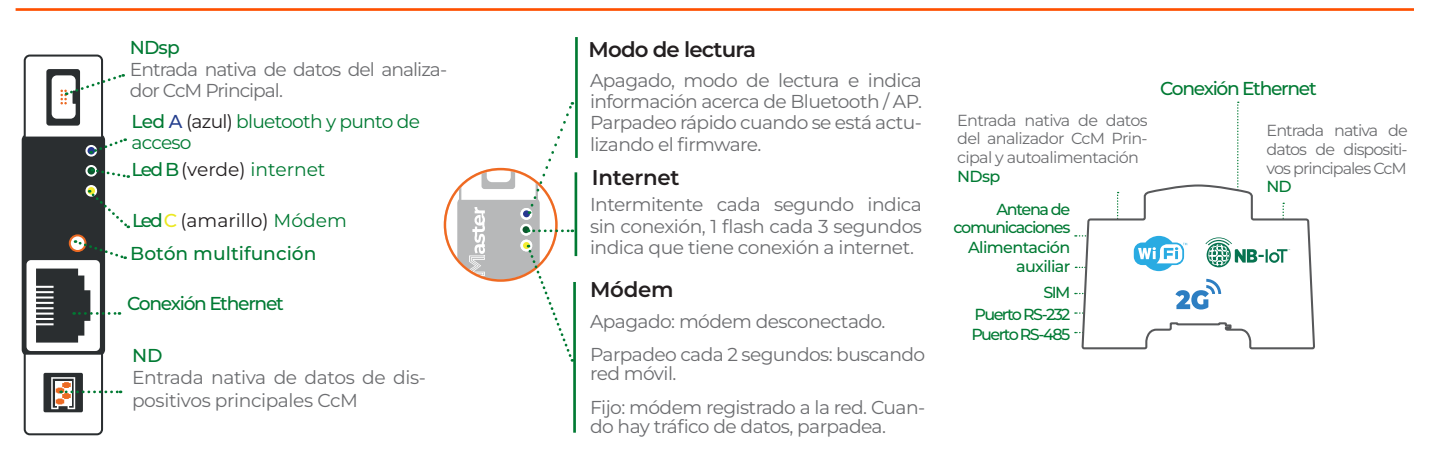

Tal y como se identifica en la Figura 2, el dispositivo cuenta con las siguientes interfaces:

#### **Frontal:**

- **NDsp**: Entrada nativa de datos y alimentación del dispositivo CcM Principal. Bus de conexión RS-485 nativo. Está compuesto por las dos señales de alimentación (VCC y GND) y las dos señales de datos  $(A + y B)$ .
- **ND**: Entrada nativa de datos sin alimentación, para otros dispositivos principales CcM (bus principal). Bus de conexión RS-485 nativo (sin alimentación). Está compuesto por las dos señales de datos (A+ y B-) necesarias para comunicarse con el resto de dispositivos CcM de dicho bus. En este bus irán conectados otros dispositivos principales de esta familia, como son el CcM2 y el CcM4.

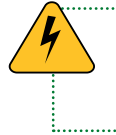

*Tan solo pueden conectarse dispositivos CcM principales a este bus de comunicaciones principal. Si se conecta un bus secundario, el equipo se dañará al aplicar una tensión de alimentación (ver manuales de dispositivos principales CcM para más información, disponibles en [enerclic.es](http:// enerclic.es)).*

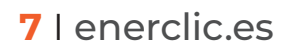

#### • **LEDs:**

#### **LED AZUL**

**Apagado ->** no están activos ni bluetooth ni el punto de acceso (AP).

**1 parpadeo cada 3 segundos** -> bluetooth y/o el punto de acceso están activos.

**2 parpadeos cada 3 segundos ->** un cliente bluetooth se ha conectado al IP-Meter, pero no está emparejado.

**3 parpadeos cada 3 segundos ->** un cliente bluetooth está conectado y emparejado con el IP-Meter

**El LED parpadea muy rápido ->** se está actualizando el firmware del dispositivo y lo hace hasta que este proceso finaliza.

**1 único parpadeo largo ->** Se está iniciando el dispositivo.

#### **LED VERDE**

**Parpadea 1 vez cada segundo ->** el IP-Meter no tiene conexión con WiFi, ethernet o modem.

**Parpadea 1 vez cada 3 segundos ->** el IP-Meter está conectado a WiFi, ethernet o modem.

#### **LED AMARILLO**

Cuando el módem está desconectado, este LED está apagado; cuando está buscando red móvil, parpadea cada dos segundos; cuando el módem se ha registrado a la red, se queda fijo; y cuando hay tráfico de datos, parpadea.

#### • **Botón multifunción:**

- Pulsación de menos de 1 segundo: Si Bluetooth y el punto de acceso AP están desactivados, activa ambos, y si Bluetooth o AP están activos, desactiva ambos.
- Entre 3 y 6 segundos: sirve para emparejar un cliente bluetooth y el **IP-Meter** cuando están conectados y no emparejados. Cuando se ha presionado el botón el tiempo necesario, el led azul parpadea muy rápidamente para indicar que ya se puede soltar para emparejar los dispositivos.
- Más de 6 segundos -> se hace un reset al dispositivo para restaurar los valores de fábrica.
- **Conexión Ethernet**.

#### **Lateral derecho:**

- **Antena externa**: Para comunicaciones módem o WiFi.
- **Alimentación auxiliar**: Para alimentar el IP-Meter con una fuente de alimentación externa.
- **PortaSIM para tarjeta microSIM**.
- **Puerto RS-232**: puerto no aislado para conexión a contadores eléctricos y otros dispositivos. Los pines del puerto RS-232 son los siguientes:
- **Puerto RS-485**: puerto aislado para conexión a equipos externos (inversores fotovoltaicos y otros equipos integrados).

#### **4.1 Identificación**

Tanto en la caja como en la envolvente del equipo, el usuario podrá encontrar una pegatina identificativa con un código QR como el que podemos ver en la **Figura 4**, en el cual se encuentra codificado el número de serie del dispositivo. Dicho número de serie es unívoco y se encuentra también escrito al lado del código QR.

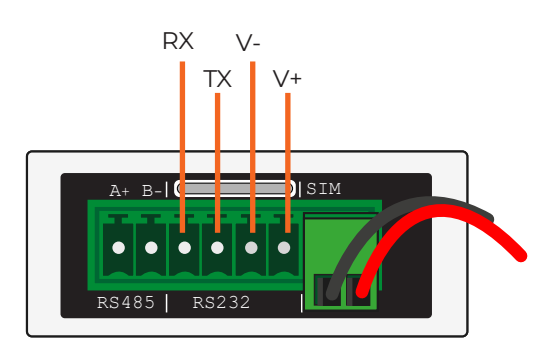

*Figura 3 Pinout conector RS-232*

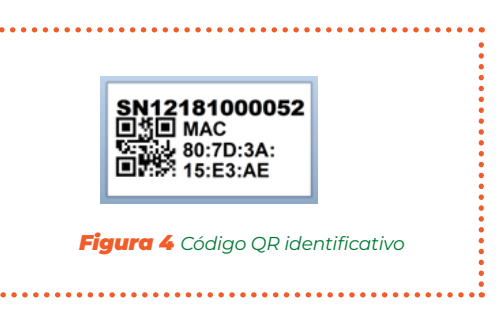

### **5. Instalación**

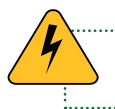

*Debido a la existencia de riesgo eléctrico durante la instalación, será necesario asegurar que la zona de instalación reúne las condiciones de seguridad necesarias.*

Para llevar a cabo el proceso de instalación del **IP-Meter** , siga los siguientes pasos:

#### **5.1 Paso 1: Seguridad**

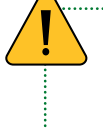

*Asegúrese de tener el dispositivo de protección desactivado (interruptor diferencial/magnetotérmico) mediante el accionamiento del interruptor de corte, marcado en verde en las siguientes figuras.*

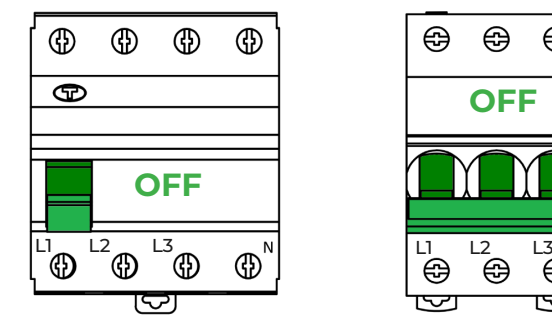

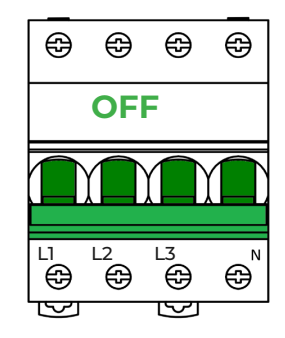

*Figura 5 Interruptor diferencial Figura 6 Interruptor magnetotérmico*

#### **5.2 Paso 2: Instalar el IP-Meter**

Instale el **IP-Meter** en un carril DIN dentro del mismo cuadro eléctrico en el que se encuentra el dispositivo CcM principal, inversor o dispositivo con el que se desee utilizar la pasarela **IP-Meter**. Se trata de un módulo para carril DIN estándar, por lo que solo tendrá que posarlo sobre la parte superior del carril y, posteriormente, enganchar la parte inferior con fuerza hasta que oiga un 'clic'.

#### **5.3 Paso 3: Alimentar el IP-Meter**

El **IP-Meter** se alimenta con una fuente de alimentación externa estándar de 12V@1.25A, recomendable que sea en formato carril DIN para una instalación más compacta.

Habiendo configurado el cableado necesario para alimentar el **IP-Meter** , podrá volver a habilitar el interruptor diferencial/magnetotérmico (apartado 5.1).

#### **5.4 Paso 4: Comunicación con dispositivos externos**

El **IP-Meter** es capaz de comunicar no solo con dispositivos **CCM** nativos, sino también con dispositivos externos que estén integrados por Enerclic. Haga clic **[aquí](https://docs.google.com/spreadsheets/d/1Bes5A6vouiPyWf0mQCIDw8IvvLtf3lhVgUIqiGU8QvQ/)** para consultar la lista de dispositivos externos integrados.

Será posible conectar dispositivos externos a través de las siguientes interfaces:

- **• RS-485:** Utilizando el puerto RS-485 externo del lateral derecho, y las bornas verdes suministradas.
- **• RS-232:** Utilizando el puerto RS-232 del lateral derecho, y las bornas verdes suministradas.
- **• TCP/IP:** Vía WiFi o Ethernet, conectando un cable de red al conector RJ-45 del frontal.

Para el caso de la comunicación con contadores eléctricos, se deberá utilizar el cable DB9 macho acabado en conector y el puerto RS-232.

El extremo del cable con el conector DB9 se conectará al contador, y los tres cables suelos se conectarán al puerto RS-232 del CcMaster (Figura 3) tal y como se indica en la siguiente tabla:

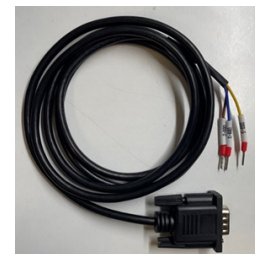

*Figura 7 Cable DB9 macho acabado en conector*

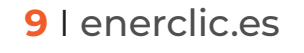

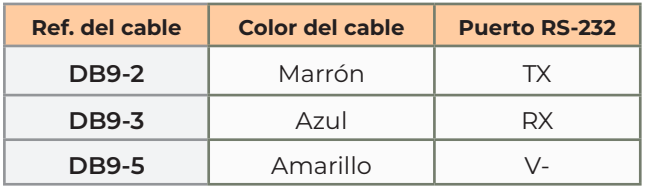

*Tabla 1 Conexionado en puerto RS-232*

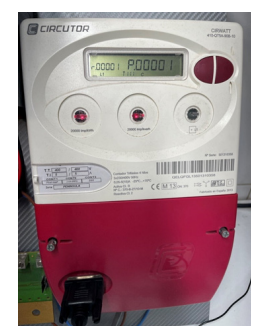

*Figura 8 Conexión de cable DB9 en contador*

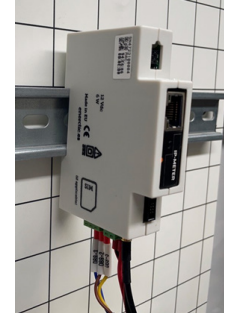

*Figura 9 Conexión de cable DB9 en CcMaster*

### **6. Funcionamiento**

#### **6.1 Modos de funcionamiento**

El dispositivo hace de pasarela y cuando recibe tramas por TCP/IP, las remite por puerto serie y viceversa, cuando las recibe por puerto serie, las envía por TCP/IP. Teniendo el ciclo completo, por ejemplo: si enviamos una trama al **IP-Meter** por TCP/IP, este la envía al dispositivo (contador, CcM...) que tenga conectado, por puerto serie, y cuando el dispositivo externo responda por puerto serie al **IP-Meter**, este remite la respuesta del dispositivo externo por TCP/IP al dispositivo que inició la comunicación.

#### **6.2 Asociación de tramas TCP/IP y puertos serie**

Las tramas TCP/IP que se envían al **IP-Meter** deben tener un puerto serie asociado por el que el dispositivo remitirá el mensaje, para ello se elige un puerto socket por el que se envía la trama TCP/IP. El puerto socket asociado a cada puerto serie se puede configurar en un rango de 40000 a 60000. Por defecto, los puertos socket asociados a los puertos del **IP-Meter** son los siguientes:

- **• Puerto 40000 ->** RS232
- **• Puerto 40001 ->** RS485
- **• Puerto 40002 ->** RS485 CcM o puerto nativo

#### **6.3 Configuración del IP-Meter**

El dispositivo dispone de varios modos de funcionamiento y tecnologías de comunicación, configurables a través de la aplicación Enerclic **Minerva** y desde el portal web embebido (web server).

#### **6.3.1** Aplicación móvil Enerclic Minerva

Se dispone una aplicación llamada Enerclic **Minerva** en las tiendas de aplicaciones App Store de iOS y Play Store de Android.

Con la aplicación, se puede configurar el **IP-Meter** de manera sencilla siguiendo los pasos indicados por la propia aplicación. Para descargarla solo hay que acceder al enlace del QR en el Sistema Operativo que corresponda, o en el enlace:

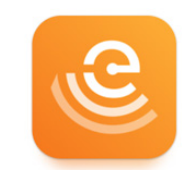

*Figura 10 App Enerclic Minerva*

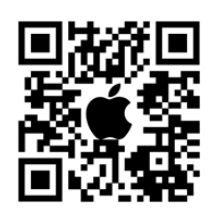

**iOS** [\(https://apps.apple.com/](https://apps.apple.com/us/app/enerclic-ip-meter/id6469604111) [us/app/enerclic-ip-meter/](https://apps.apple.com/us/app/enerclic-ip-meter/id6469604111) [id6469604111\)](https://apps.apple.com/us/app/enerclic-ip-meter/id6469604111)

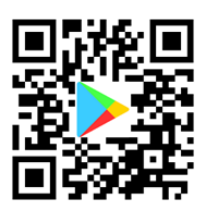

**Android** [\(https://play.google.com/](https://play.google.com/store/apps/details?id=es.enerclic.enerclic&pli=1) [store/apps/details?id=es.](https://play.google.com/store/apps/details?id=es.enerclic.enerclic&pli=1) [enerclic.enerclic&pli=1\)](https://play.google.com/store/apps/details?id=es.enerclic.enerclic&pli=1)

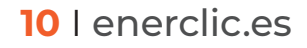

#### **6.3.2** Web server

El **IP-Meter** genera un punto de acceso WiFi interno al que poder conectarse para acceder al web server. Para ello, el usuario deberá utilizar un PC/móvil/tablet con conexión WiFi con el cual buscar las redes WiFi disponibles y localizar la generada por el **IP-Meter**. La red tendrá un nombre (SSID) con un el formato "IPMeter\_XX:XX:XX:XX:XX:XX" (donde los caracteres 'X' son los doce caracteres de la dirección MAC del dispositivo IP-Meter). La contraseña de acceso a dicha red es, por defecto: **123456789**

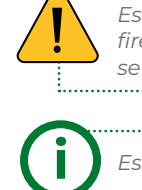

*Esta red WiFi interna del IP-Meter NO permite navegar por Internet. Asegúrese de que no tiene ningún firewall o configuración en su dispositivo que impida conectarse a este tipo de redes WiFi o provoque que se desconecte de forma automática.* 

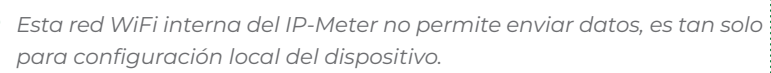

o,

 $\triangle$ 

Una vez conectado a la red WiFi interna del equipo **IP-Meter**, deberá abrir su navegador web y escribir en la barra de direcciones: **<https://192.168.4.1/>**

Se cargará el web server, el cual tiene un menú lateral situado a la izquierda a través del cual acceder a las distintas opciones de configuración. A continuación, se describirá cada submenú por separado

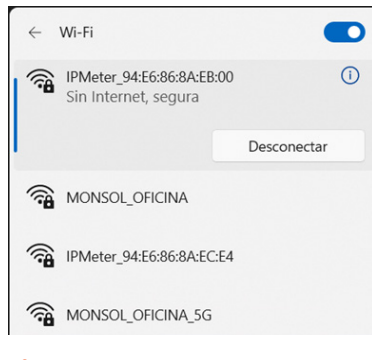

*Figura 11 Red WiFi creada por el dispositivo IP-Meter*

#### *6.3.2.1 info*

El submenú "Info" se mostrará como pantalla de inicio. En dicha pantalla está disponible la información esencial para identificar al **IP-Meter** (**Figura 12**):

- Número de serie
- Modelo
- Versión de firmware
- Versión de hardware
- Dirección MAC

| Meter           |                                |                   |
|-----------------|--------------------------------|-------------------|
| $EN$ $\sim$     | <b>Fi</b> IP Meter Information |                   |
| nfo             | <b>Serial Number</b>           | 4700000000        |
| erial Ports     | <b>Model Version</b>           | <b>IPMeter</b>    |
| <b>Jetworks</b> | <b>Firmware Version</b>        | 1.2.7             |
| ettings         | <b>Hardware Version</b>        | <b>R02</b>        |
| <b>Jpdate</b>   | <b>MAC</b>                     | 94:E6:86:8A:E8:C0 |
| eboot           |                                |                   |

*Figura 12 Web server – Info* 

En el recuadro "Networks connectivity" tenemos un resumen de la información de conectividad del dispositivo. Muestra qué interfaces de comunicaciones están configuradas y conectadas, así como la cobertura de la señal WiFi o módem.

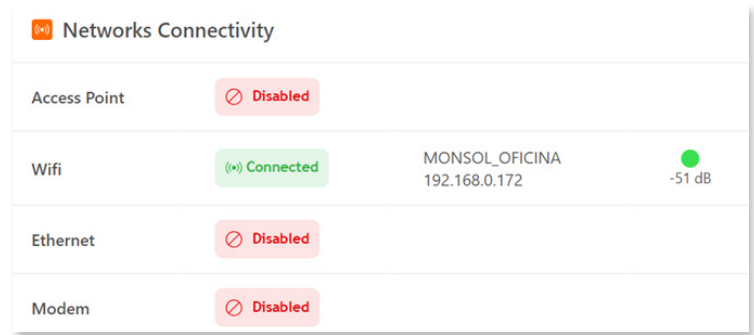

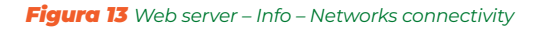

#### *6.3.2.2 Serial Ports*

En el submenú "Serial ports" es posible los 3 puertos disponibles del IP-Meter:

- RS-232
- RS-485
- RS-485 CcM para los dispositivos nativos de Enerclic.

Los 3 puertos se configuran de la misma manera, estableciendo los parámetros de la comunicación serie:

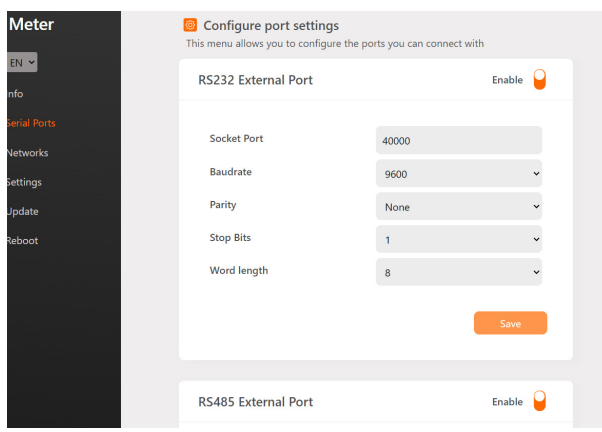

*Figura 14 Web server – Serial Ports*

- **• Enable ->** con esta opción habilitamos o deshabilitamos el puerto.
- **• Socket port ->** es el puerto especificado de la trama TCP para que la trama que llega por TCP la derive al puerto serie con el puerto socket configurado. Por defecto es 40000 para el RS232, 40001 para el RS485 y 40002 para el RS485 CcM. Se puede configurar este puerto socket para cada puerto serie.
- **• Baudrate ->** es la velocidad de transferencia de datos en la comunicación por el puerto serie. Por defecto está en 9600 bps ya que es la que más comúnmente se utiliza en la industria.
- **• Parity ->** se refiere a la paridad de las tramas enviadas por el puerto, las opciones son None (sin paridad), Odd (impar) y Even (par). Muy comúnmente se utiliza en la industria la comunicación 8N1, cuya N hace referencia a None, y es la opción elegida por defecto en el IP-Meter para los 3 puertos.
- **• Stop Bits ->** son los bits de parada de las tramas enviadas por el puerto. Las opciones son 1 ó 2 bits de parada y por defecto se tiene 1 bit de parada para cumplir con el estándar 8N1.
- **• Word length ->** Longitud de palabra, las opciones son 7, 8 ó 9 y por defecto es 8.

**Al pulsar el botón "Save", se quedará guardada la configuración.**

#### *6.3.2.3 Networks*

En el submenú "Networks" es posible modificar la configuración de red. Está compuesto por los siguientes apartados.

#### *6.3.2.3.1 Access Point*

En este apartado se puede deshabilitar el Punto de Acceso WiFi interno y cambiar su contraseña, por defecto: 123456789.

Si se deshabilita el Punto de Acceso, podrá volver a habilitarlo haciendo una pulsación corta (menos de 1 segundo) en el botón multifunción del panel frontal del **IP-Meter**. El dispositivo se reiniciará y podrá volver a encontrar el Punto de Acceso WiFi entre las redes disponibles.

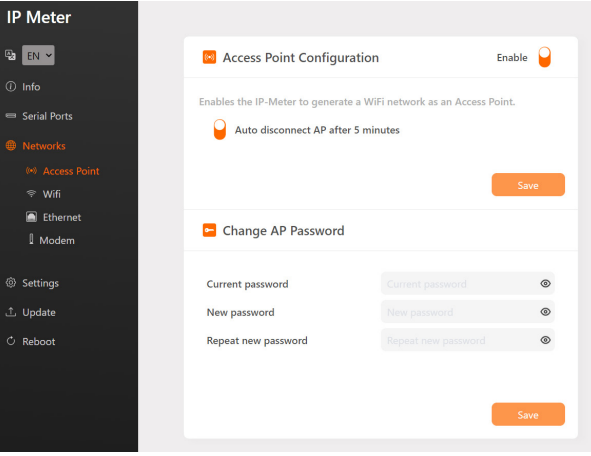

*Figura 15 Web server – Networks – Access Point*

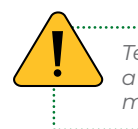

*Tenga en cuenta que, al deshabilitar el Punto de Acceso, no podrá volver a acceder al web server a través de su WiFi y la IP https://192.168.4.1/. Esta opción tan solo deberá usarse si se desea incrementar la seguridad de acceso al dispositivo u opacidad del sistema.*

#### *6.3.2.3.2 WiFi*

Configuración de la interfaz WiFi para el envío de datos.

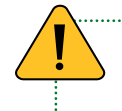

*A la hora de utilizar la interfaz WiFi como interfaz de envío de datos principal, deberá tener en cuenta las limitaciones de esta tecnología. Se recomienda el uso de las interfaces Ethernet o módem siempre que sea posible.*

Deberá habilitar la opción "enable" para activar la interfaz WiFi e introducir los parámetros de configuración de la red WiFi a la que debe conectarse el dispositivo. A continuación, introducir el nombre de la red WiFi (SSID), bien sea escribiendo a mano o seleccionándolo en la lista desplegable fruto de pulsar el botón "Search Networks"; y la contraseña; asegúrese de mantener las mayúsculas, minúsculas y posibles caracteres especiales. También será posible cambiar las DNS que vienen preconfiguradas por defecto.

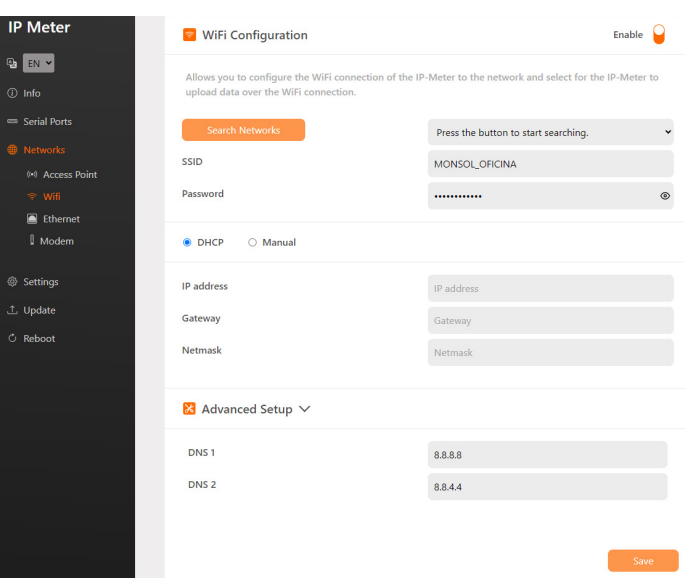

#### *Figura 16 Web server – Networks connectivity*

Si deja seleccionada la opción "DHCP", tenga en cuenta que el router WiFi asignará una dirección IP al IP-Meter de forma dinámica y automática. Para asignar una IP fija, deberá deshabilitar "DHCP" y rellenar los campos "IP Address", "Gateway" y "Netmask".

#### **Al pulsar el botón "Save", se quedará guardada la configuración.**

#### *6.3.2.3.3 Ethernet*

Configuración de la interfaz Ethernet para el envío de datos.

El usuario deberá conectar un cable de red a la entrada Ethernet del **IP-Meter** (conector RJ45) y habilitar la opción "enable" para activar la conectividad a través del puerto Ethernet. Será posible cambiar las DNS que vienen preconfiguradas por defecto.

Si deja seleccionada la opción "DHCP", tenga en cuenta que la red asignará una dirección IP al IP-Meter de forma dinámica y automática. Para asignar una IP fija, deberá deshabilitar "DHCP" y rellenar los campos "IP Address", "Gateway" y "Netmask".

**Al pulsar el botón "Save", se quedará guardada la configuración.**

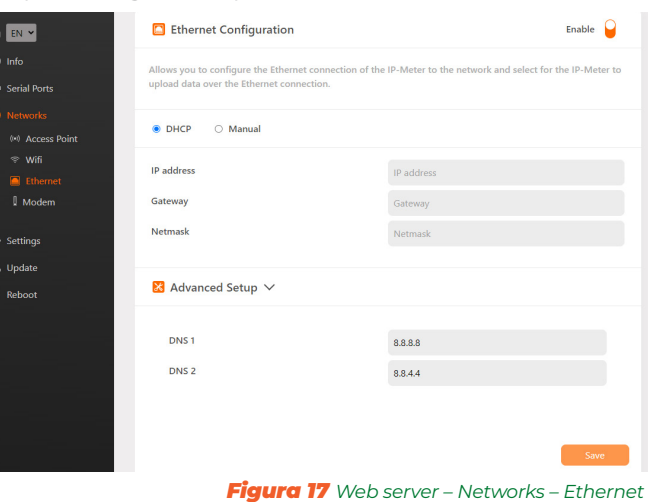

#### *6.3.2.3.4 Modem*

Configuración del módem NBIoT/CAT M1/GPRS. Este módem permite conectar el equipo a Internet a través de una red móvil de datos, insertando una tarjeta microSIM suministrada por la operadora móvil y conectando la antena externa suministrada con el equipo.

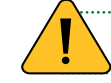

*El código PIN de la tarjeta SIM tiene que estar deshabilitado* 

Deberá habilitar la opción "enable" para activar la interfaz e introducir los parámetros de configuración del módem, proporcionados por la operadora. Dichos parámetros son: APN (Access Point Network), usuario y contraseña. La opción "Technology" define específicamente la tecnología de conexión que va a utilizar el **IP-Meter**. La tecnología seleccionada tiene que estar soportada por el contrato de la SIM, en caso contrario el **IP-Meter** no podrá conectarse.

#### **Al pulsar el botón "Save", se quedará guardada la configuración.**

*Si el IP-Meter no va a utilizar las comunicaciones módem, es recomendable deshabilitar el mismo para evitar reintentos permanentes de conexión del equipo, desactivando la opción "Enable".*

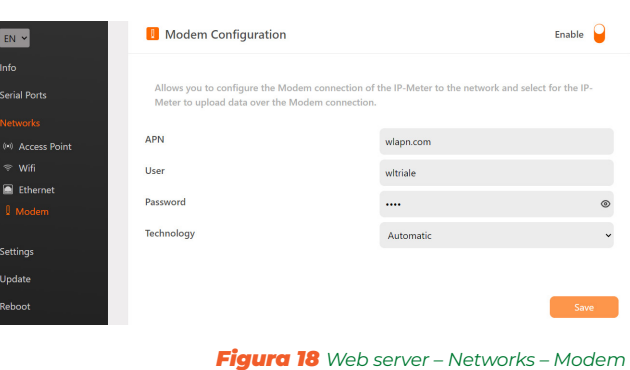

#### *6.3.2.4 Settings*

**i**

En el submenú "Settings" es posible habilitar una contraseña de acceso al web server, así como cambiar la franja horaria del dispositivo y la ubicación geográfica.

#### *6.3.2.4.1 Security*

Configuración de un usuario y contraseña para acceder al web server. De este modo, se introduce un nivel más de seguridad para evitar que la configuración del dispositivo pueda ser modificada por un usuario no deseado. Deberá habilitar la opción "enable" para configurar usuario y contraseña, indicando la contraseña anterior. Por defecto, las credenciales guardadas en el dispositivo son:

- **• User: admin**
- **• Password: admin**

Es posible deshabilitar el web server desde la configuración avanzada de la pestaña de seguridad, tras lo cual no se puede acceder al web server. La deshabilitación del web server solo puede revertirse con un reset del Sistema a los valores de fábrica manteniendo presionado el botón multifunción durante 6 segundos.

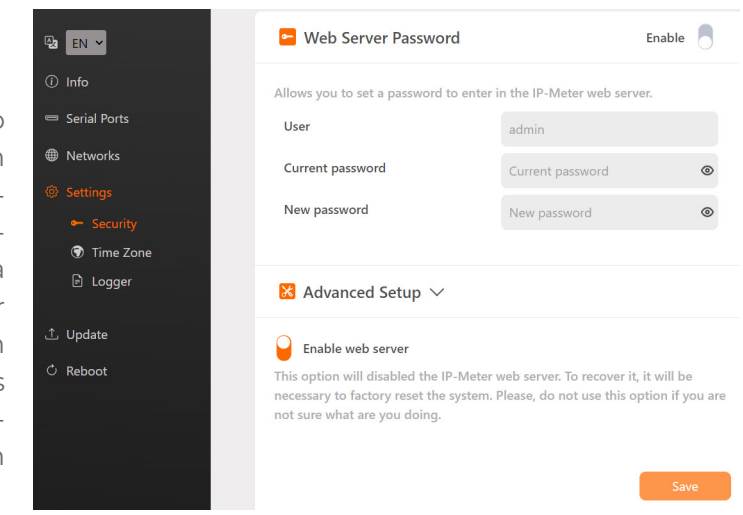

*Figura 19 Web server – Settings – Security* 

#### *6.3.2.4.2 Timezone*

Configuración de la zona horaria del IP-Meter. Es posible modificar la ubicación geográfica del dispositivo, indicando a mano unas coordenadas concretas de latitud y longitud

**Al pulsar el botón "Save", se guardará la configuración.**

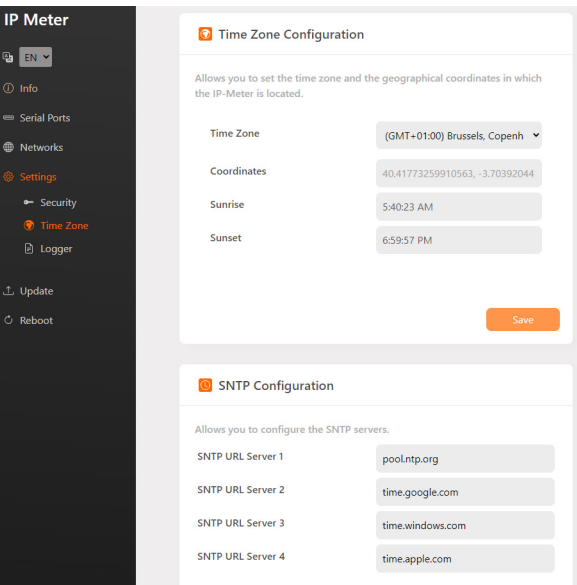

#### *6.3.2.4.3 Logger*

Configuración del sistema de registro de logs del **IP-Meter**. Este sistema almacena información sobre eventos internos que ocurren durante el funcionamiento del dispositivo. Desplegando el contenido de "Advanced Setup" es posible deshabilitar el log (viene siempre habilitado por defecto) y cambiar la prioridad del tipo de mensajes de log almacenados.

A través del recuadro "Reset Logger Storage" es posible borrar los mensajes de log almacenados en la partición de memoria del **IP-Meter** destinada a tal fin.

#### *Figura 20 Web server – Settings – Timezone*

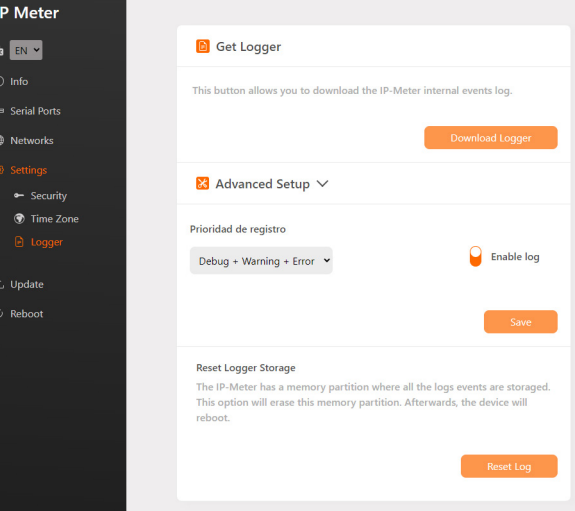

*Figura 21 Web server – Settings– Logger*

#### *6.3.2.5 Update*

Es posible actualizar el firmware del **IP-Meter** de forma local a través del submenú "Update". Aparecerá una pantalla como la siguiente:

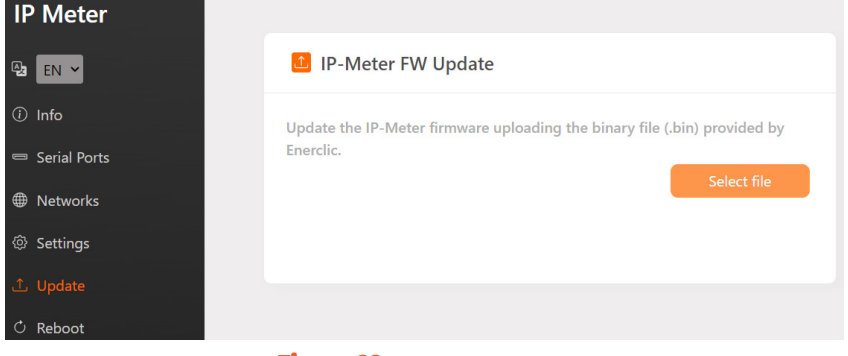

*Figura 22 Web server– Update* 

Deberá seleccionar el fichero de actualización de firmware utilizando el botón "Select file" y enviarlo al IP-Meter presionando el botón "upload" que aparece tras seleccionar el fichero. El proceso puede durar varios minutos, espere a que aparezca el mensaje:"Update firmware upload".

Una vez terminado, el IP-Meter se reiniciará y será necesario recargar la página del web server. El usuario podrá comprobar en el submenú "Info" que se ha actualizado el campo "Firmware versión".

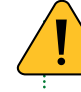

**i**

*Compruebe siempre que sigue conectado al Punto de Acceso WiFi del IP-Meter.*

#### *6.3.2.6 Reboot*

A través de este submenú es posible reiniciar el **IP-Meter**. Esta operación puede ser requerida para aplicar ciertos cambios en la configuración del dispositivo. Para ello, deberá pulsar el botón "Restart".

Por otra parte, es posible acceder a opciones avanzadas desplegando el contenido de "Advanced Setup". Es posible resetear la memoria de usuario pulsando el botón "Memory Reset". El equipo se reiniciará para realizar el borrado de la memoria.

*Tenga en cuenta que, si el dispositivo se reinicia, el punto de acceso WiFi desaparecerá por unos segundos, por lo que su PC se desconectará de dicha red y es posible que no vuelva a conectarse automáticamente, aunque el punto de acceso vuelva a estar disponible. En tal caso, deberá volverse a conectar manualmente.*

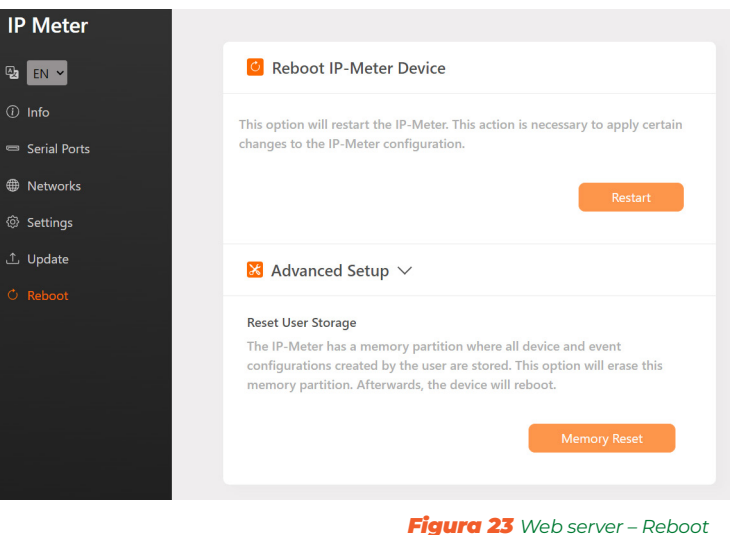

### **7. Garantía**

Todos los equipos fabricados por Enerclic Innovatio SL cuentan con un periodo de garantía de fabricación de tres años a contabilizar desde el suministro del dispositivo. Cualquier defecto detectado que esté relacionado con el proceso de fabricación o sea contrastado previamente con respecto al funcionamiento será asumido por Enerclic, que reemplazará el equipo por otro equivalente que cumpla las mismas características del defectuoso. Para ello, deberá indicarse el defecto detectado en el momento de la devolución.

Enerclic no se responsabilizará de daños en el producto derivados del transporte o de un mal uso del mismo por no seguir las recomendaciones descritas en los apartados previos de este manual. A su vez, tampoco asumirá responsabilidad de cualquier mal funcionamiento del equipo o de la instalación de la que forme parte debido a causas externas como puedan ser la manipulación indebida, averías, sobretensiones, sobreintensidades, etc. o condiciones ambientales fuera de los parámetros especificados en el apartado de características técnicas.

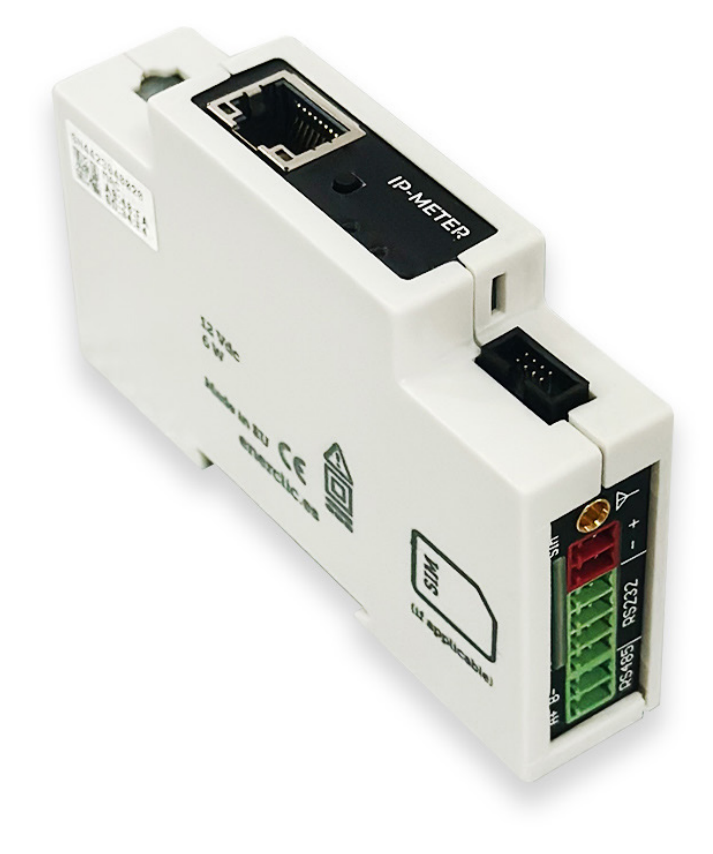

# **.es**

### **MORE THAN METERING**

*Take care of your planet... info@enerclic.es take care of you Enerclic innovatio | Calle Elena Soriano, 7, 29006 Málaga, SPAINCENTRALITA: +34 661 856 150 SOPORTE: +34 661 856 176*